# **KIOXIA**

# SSD Utility

## 6.0.0.22

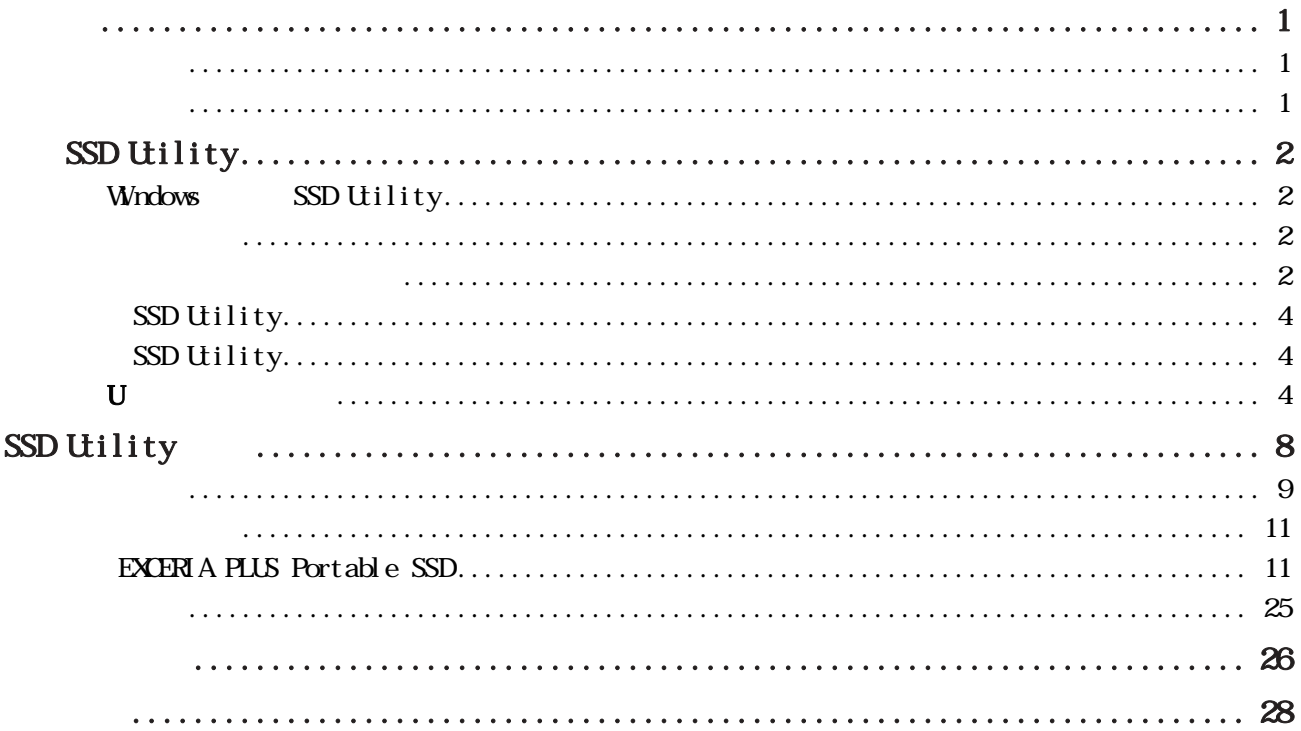

© 2023 Kioxia Corporation <br>Kioxia Corporation

Kioxia Corporation "Website of the Second Second Second Second Second Second Second Second Second Second Second Second Second Second Second Second Second Second Second Second Second Second Second Second Second Second Secon

 $\mu$ 

 $\mathcal{N}$ 

Kioxia Corporation https://personal.kioxia.com.cn/support/

> $\text{USER} \text{ GULE-SSD UILTY}, \qquad 14 \quad , \quad 2023 \quad 9$ :  $6.0.0.22$

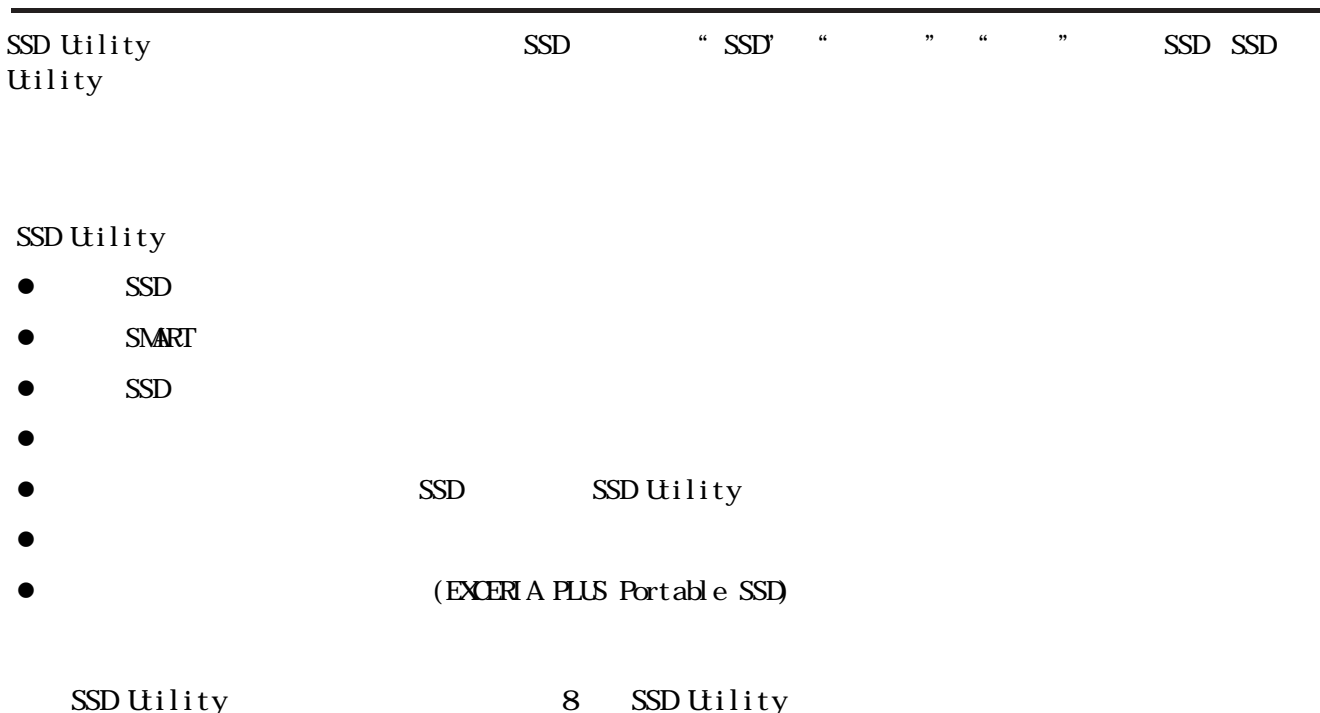

 $SSD$ 

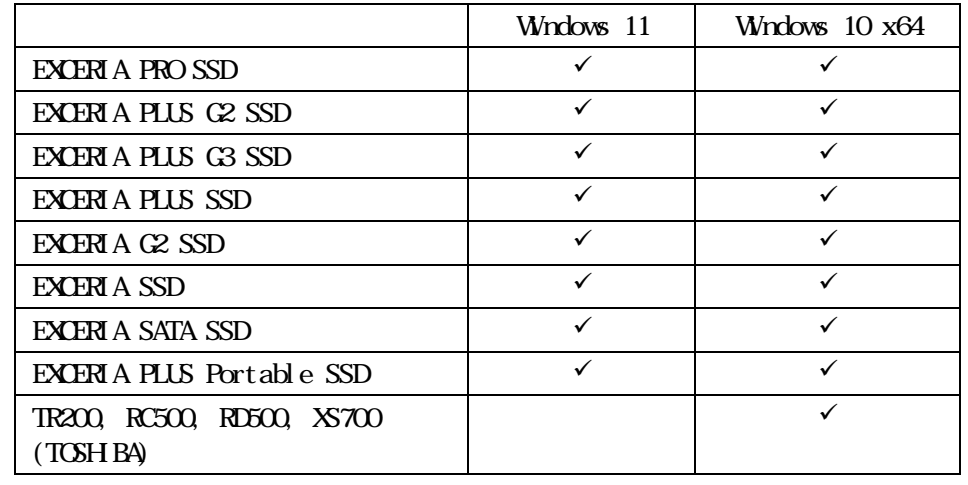

#### $\wedge$  SSD  $\qquad$

SSD

- $\bigcirc$ SSD Utility
	- $\circ$  Windows: BIOS SATA AHCI 。<br> SSD Utility  $\Box$ 创建适用于安全抹除/NVMe格式化的开机媒体时,您的电脑必须连接至互联网。

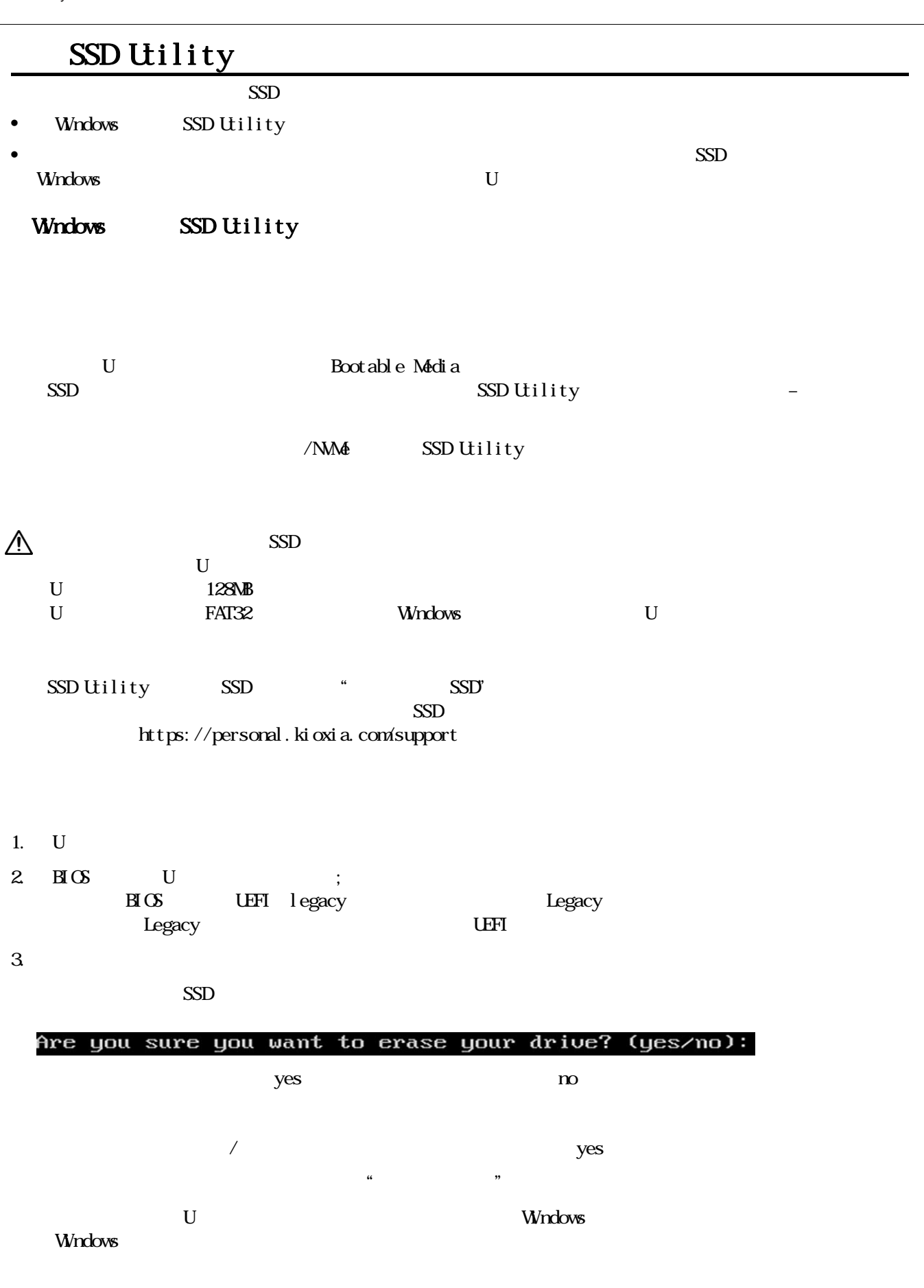

 $SSD$ 

(https://personal.kioxia.com/support)。  $\bigcirc$  $SATA$  $5$  5  $KIOMA$ 

### SSD Utility

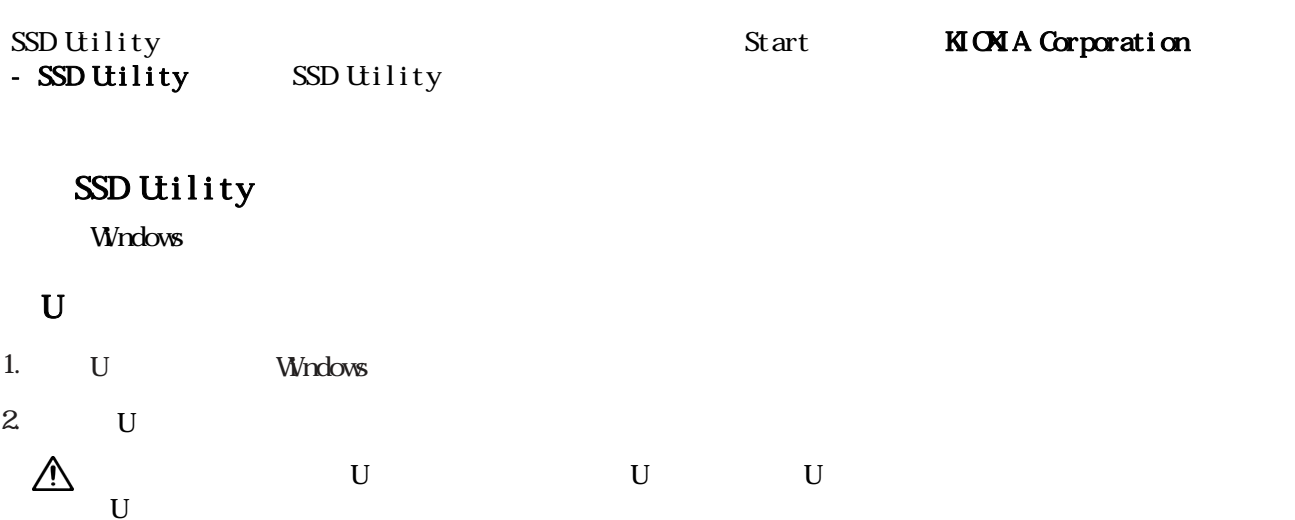

Windows 11

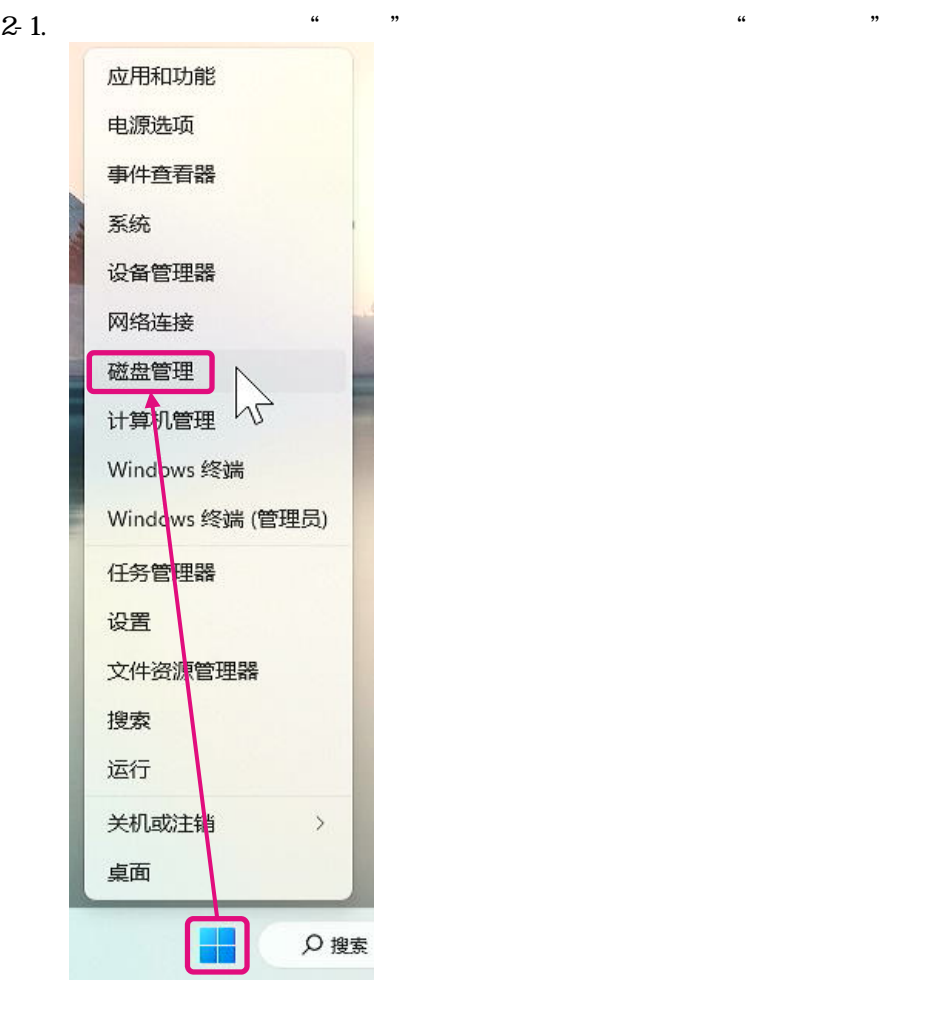

 $2-2$   $\ldots$   $\ldots$  SSDSUPPORT" ■磁盘管理  $\Box$ ÷, X 文件(F) 操作(A) 查看(V) 帮助(H)  $\Leftrightarrow |m||2m|E$ 类基基基基 文件系统 容量 可用空间 %可用 状态 |状态 ||容量<br>|状态良好 (... 931.26 GB<br>|状态良好 (... 259 MB<br>|状态良好 (... 91 MB<br>|状态良好 (... 14.44 GB 832.80 ... 89 % **NTFS** FAT<br>FAT32 18 MB 20 %<br>12.61 GB 87 % **一 磁盘 1**<br>可移动<br>14.45 GB<br>联机 USB MEM-1 (G:)<br>14.45 GB FAT32<br>状态良好 (主分区) **■磁盘2**<br>可移动<br>14.45 GB<br>联机 SSDSUPPORT (D:) 14.36 GB<br>未分配 状态良好 (活动,主分区 ■ 未分配 ■ 主分区

#### $2-3$   $\sum_{\text{max}}$   $\sum_{\text{max}}$   $\sum_{\text$ = 磁盘 2 ■ 顧盛:<br>可移动<br>14.45 GB<br>联机 SSDSUPPORT (D:)<br>91 MB FAT /////<br>状态良好 (活动, 目 14.36 GB [开(O) 新讀管理器(E) ■未分配■主分区 将分区标记为活动分区(M) 更改驱动器号和路径(C)... 格式化(F)... 扩展卷(X)... 压缩卷(H)... 添加镜像(A **【 删除卷(D)**  $\overline{\phantom{a}}$  $M$ 屋性(P)

帮助(H)

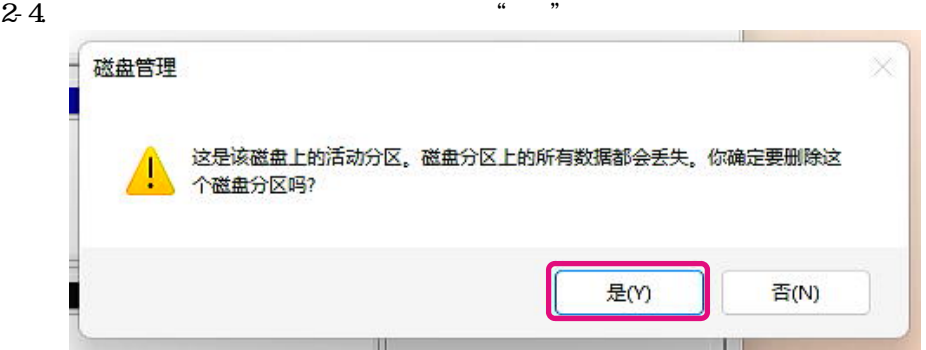

#### $2-5.$

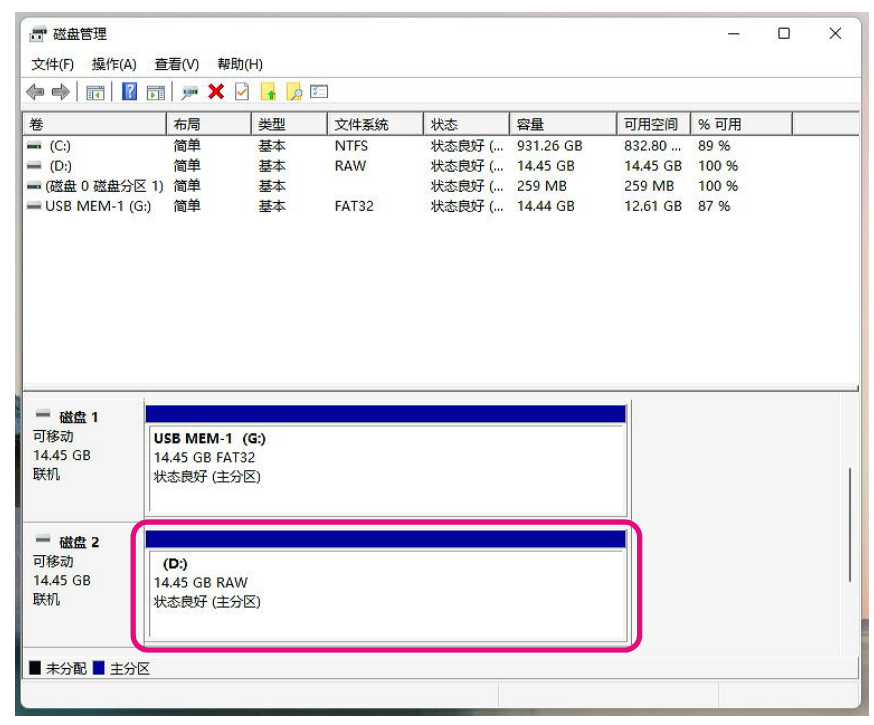

2-6. 右键点击要格式化的目标磁盘,然后在显示的菜单中选择"格式化(F)..."。 (D:) ////////<br>14.45 GB RAW /<br>状态良好 (主分区 打开(O) 资源管理器(E) 将分区标记为活动分区(M) ■未分配■主分区 更改驱动器号和路径(C)... 格式化(F)... N 扩展卷(X)... VS 压缩卷(H)... 添加镜像(A)... 删除卷(D)... 属性(P) 帮助(H)

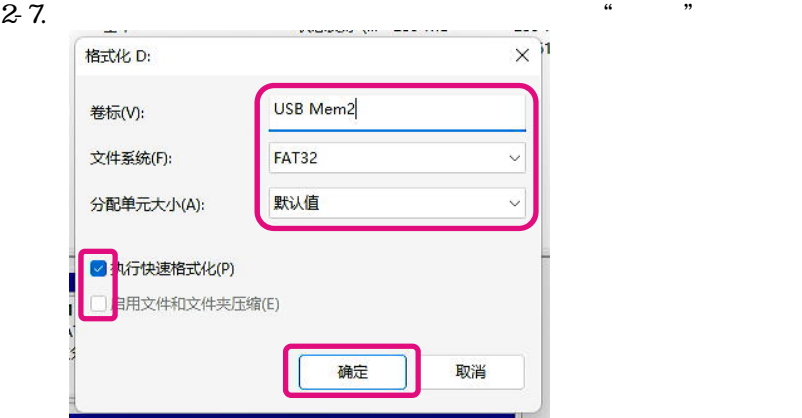

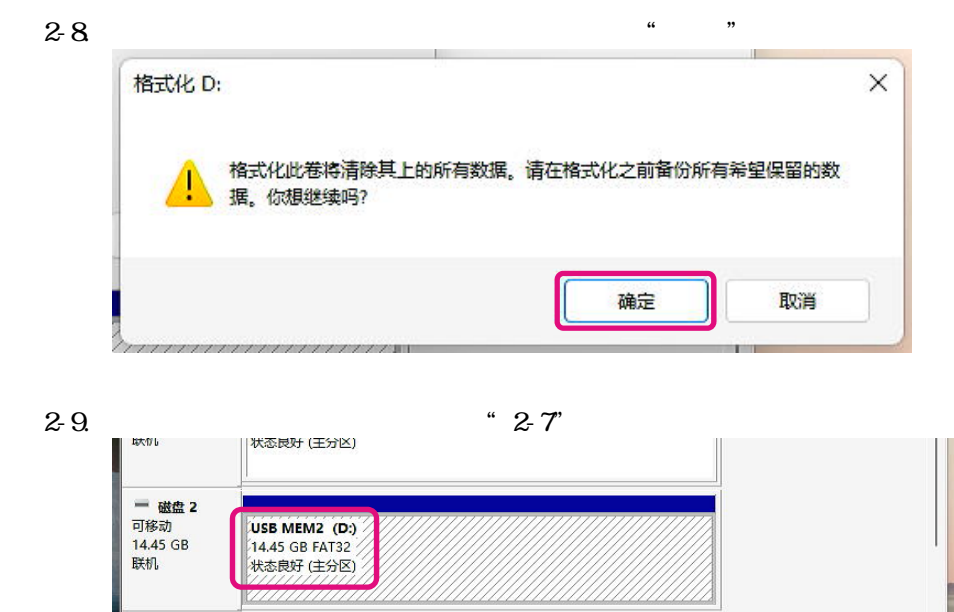

U

■ 未分配 ■ 主分区

### SSD Utility

#### SSD Utility

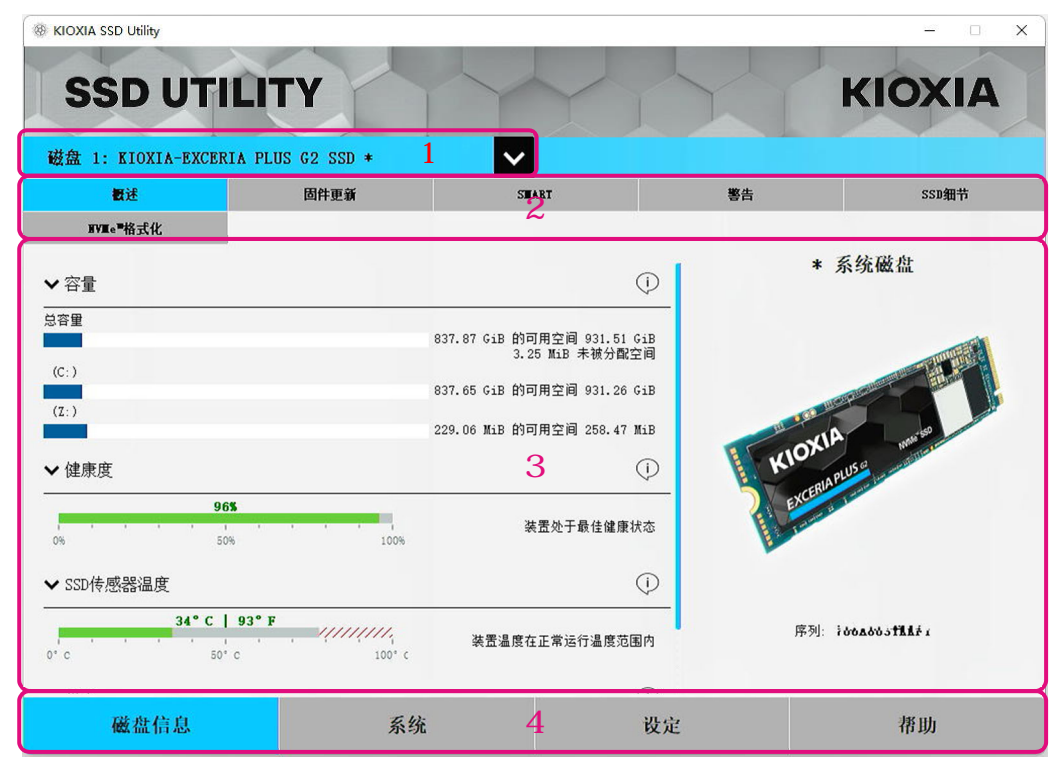

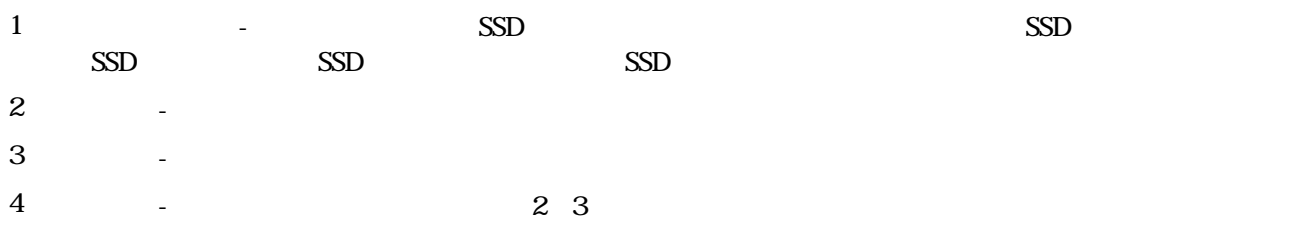

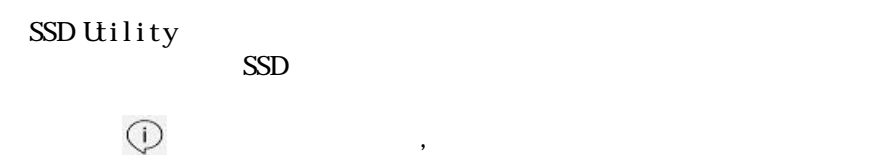

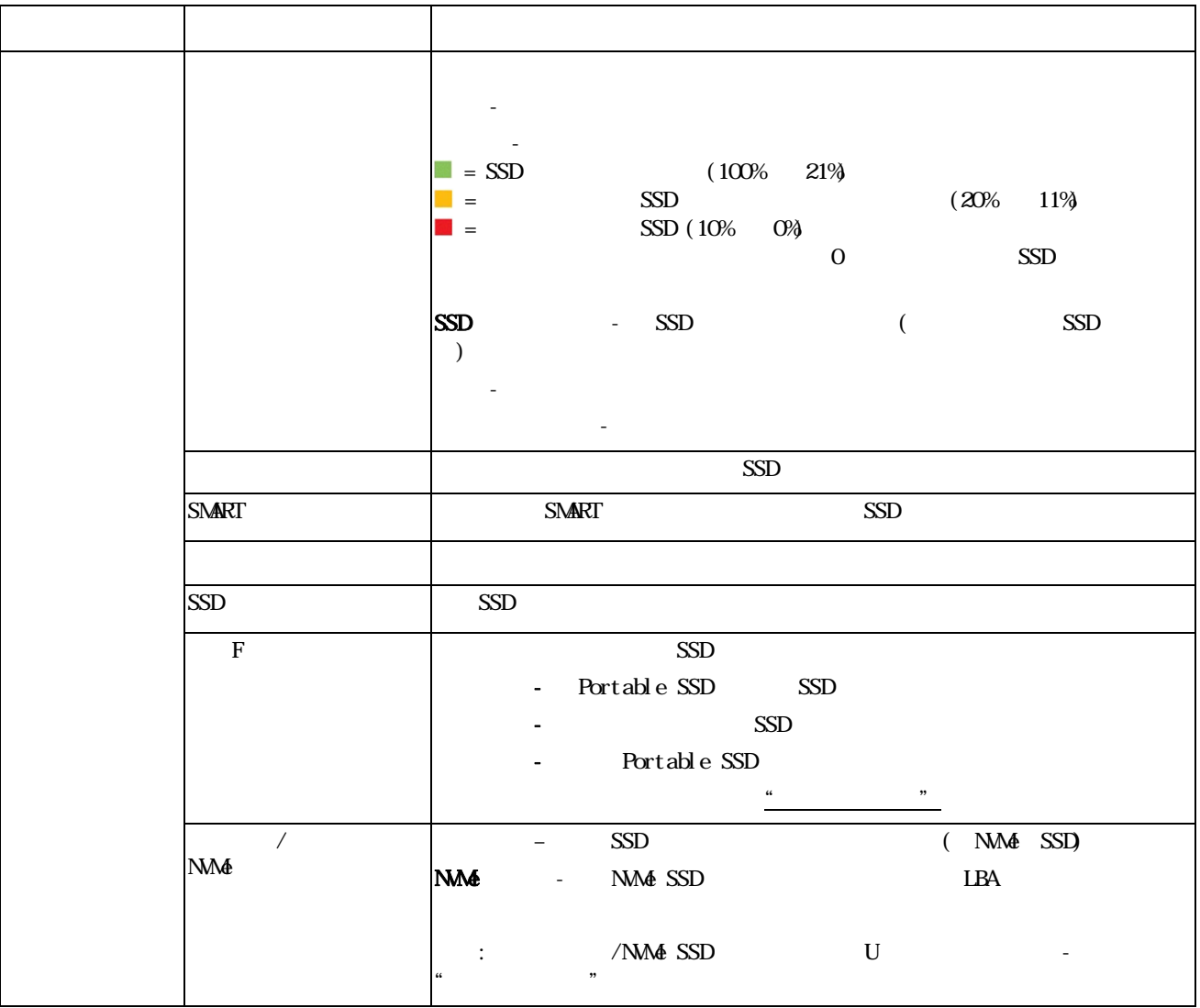

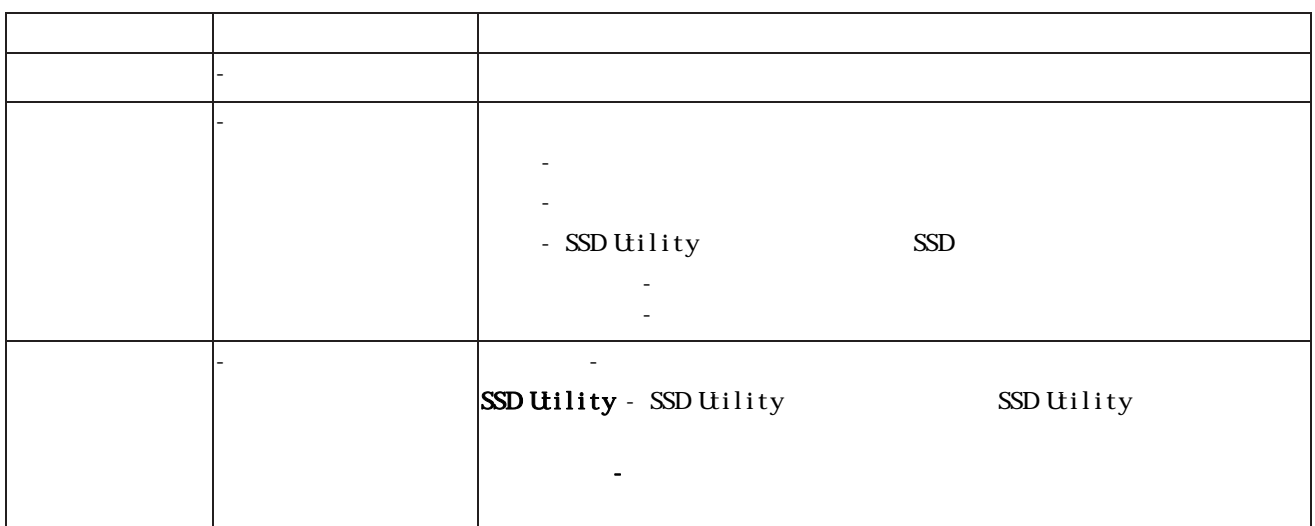

#### EXCERIA PLUS Portable SSD

#### EXCERIA PLUS Portable SSD

 $\mathcal{L}_{\text{max}}$ 

· 主密码: a a second that we can see SSD Utility  $\mathfrak{B}$ 

· 用户密码:  $8\,32$   $*$   $*$   $*$   $*$  $R = \frac{1}{2}$  $\alpha$  and  $\alpha$  and  $\alpha$ 

· 必须妥善保管您的主密码和用户密码。  $\ddot{a}$  , and the second control of the second control  $\ddot{a}$  , and  $\ddot{a}$ · 如果丢失了用户密码和主密码,您的装置将被永久锁定,且将无法访问您的用户数据区。  $\alpha$  and  $\alpha$  and  $\beta$  and  $\beta$ 

"" "" " " EXCERIA PLUS Portable SSD SSD Utility

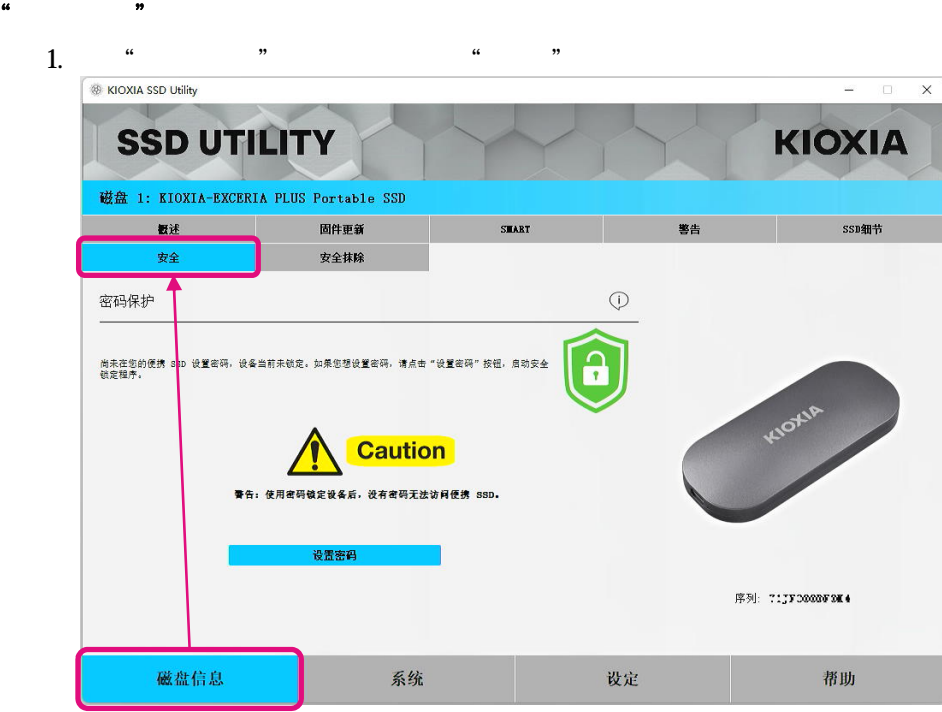

 $2,$   $\frac{a}{2}$   $\frac{a}{2}$   $\frac{a}{2}$ 

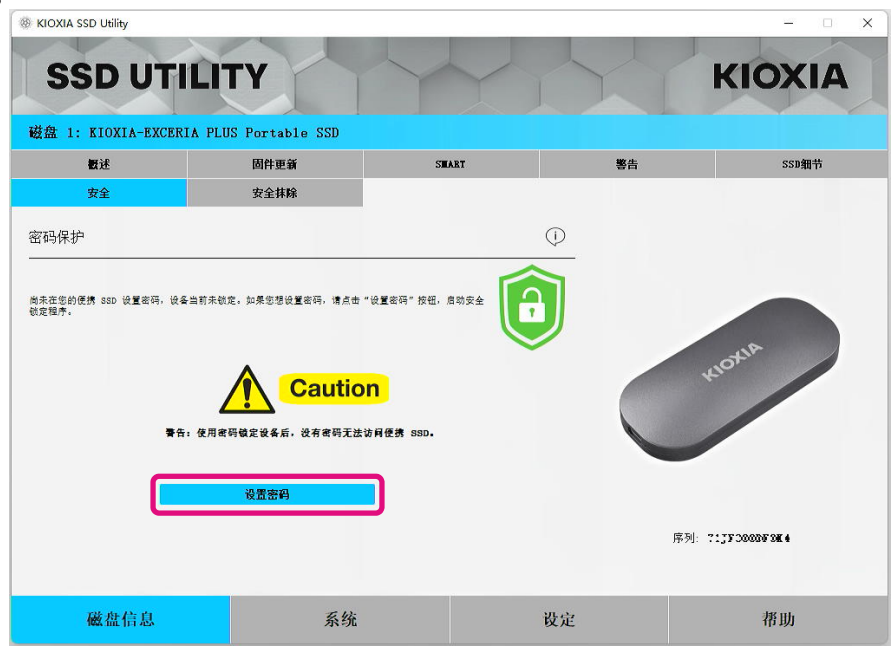

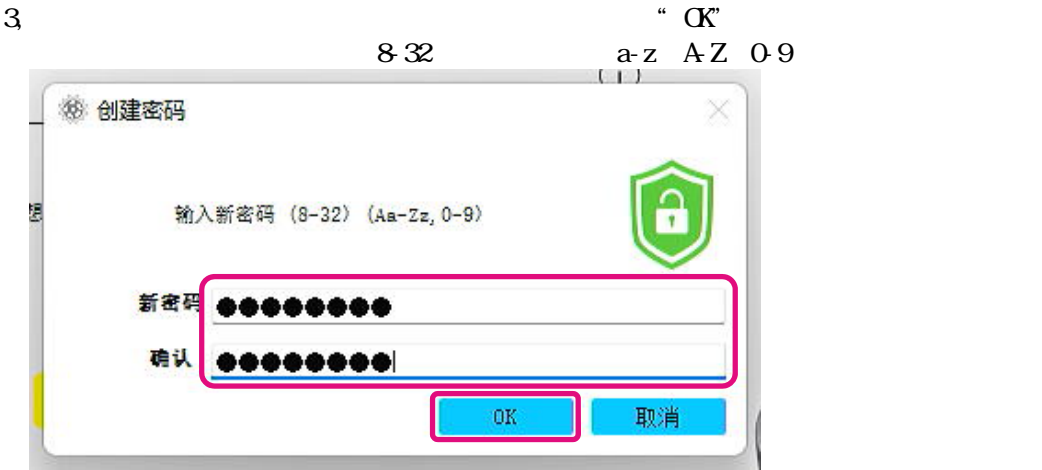

 $4,$ 

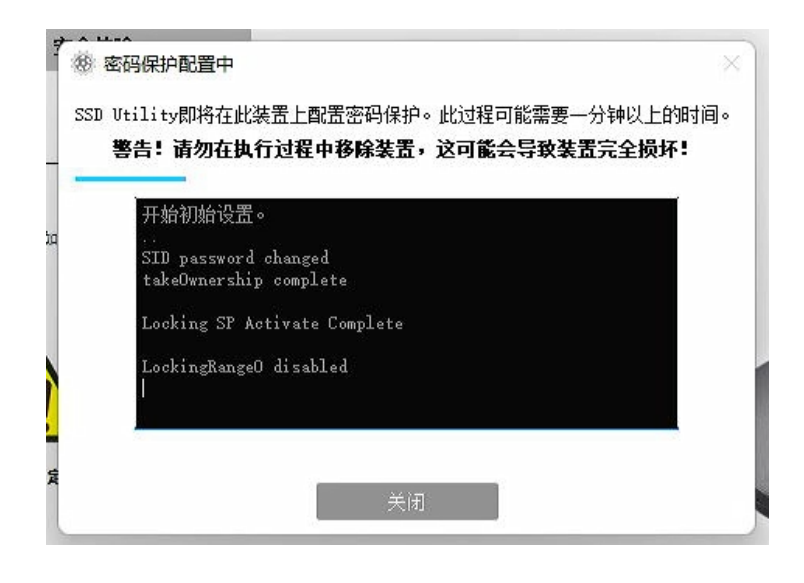

 $\sum_{\Lambda}$ 

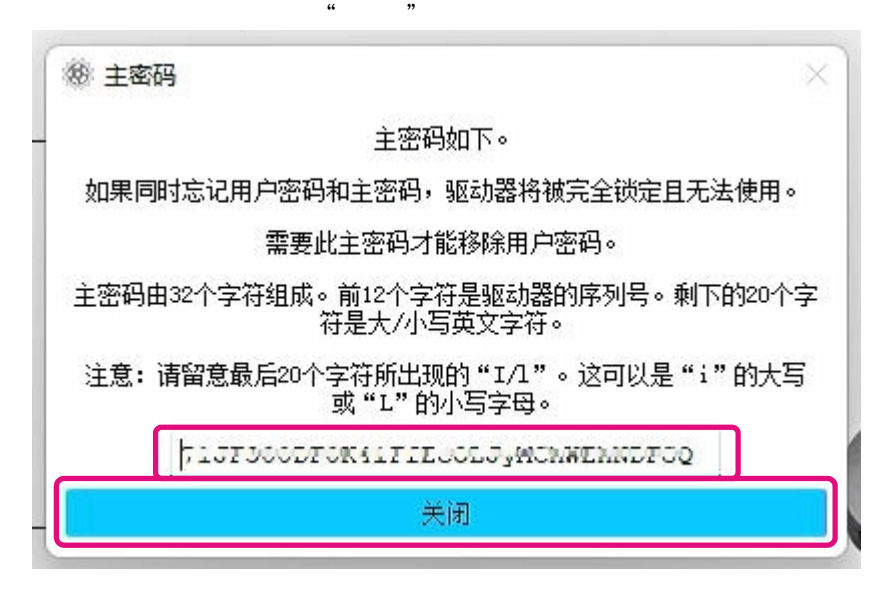

 $\frac{1}{2}$  :

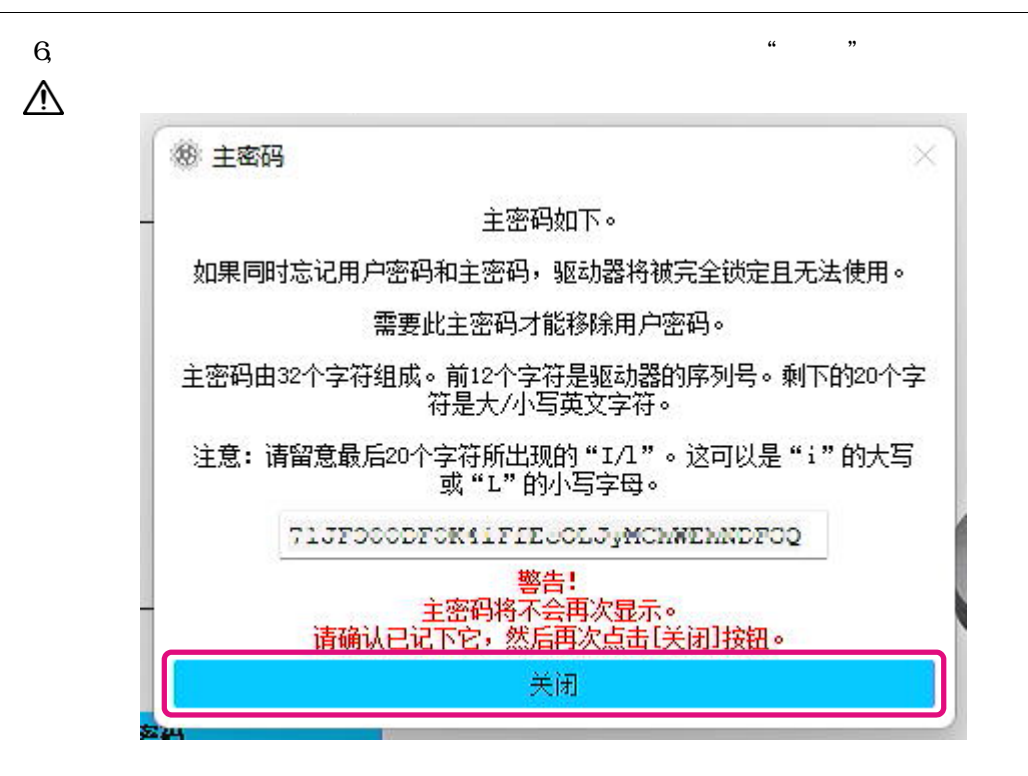

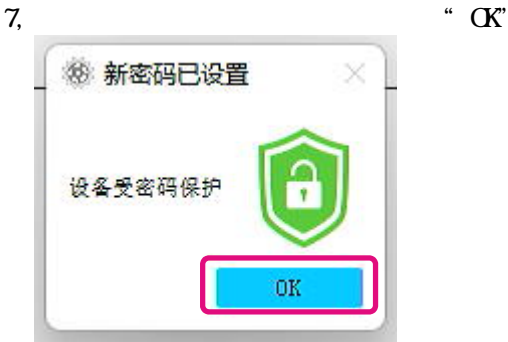

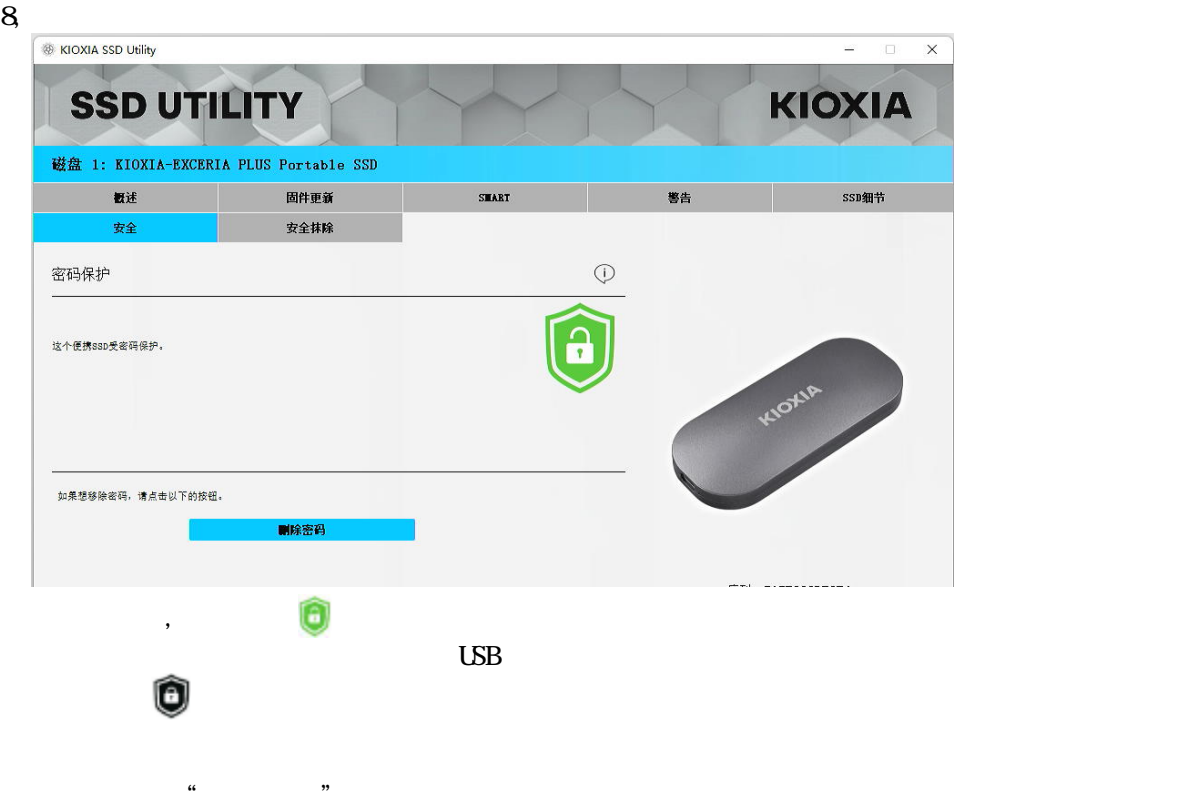

倘若"设置密码"失败

 $\angle$  USB and  $\angle$  and  $\angle$  and  $\angle$  and  $\angle$  same  $\angle$  same  $\angle$  same  $\angle$  same  $\angle$  $\overline{\phantom{a}}$ 38 创建密码  $^{\rm \sim}$ 这个便携SSD不受密码保护。請重新配置密码。 OK "  $\alpha$ "  $\alpha$ "  $\text{USB}$  " " " "

确认SSD密码锁定状态的步骤

#### EXCERIA PLUS Portable SSD SSD Utility

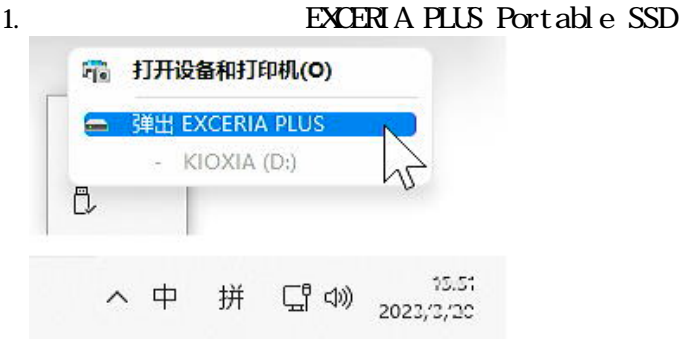

2, SSD Utility

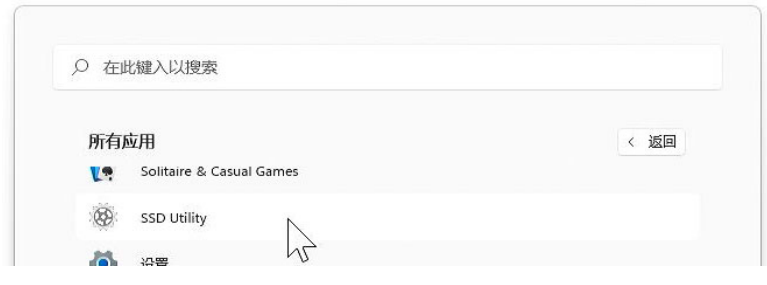

3, **EXCER** A PLUS Portable SSD

#### 4, SSD Utility EXCERIA PLUS Portable SSD

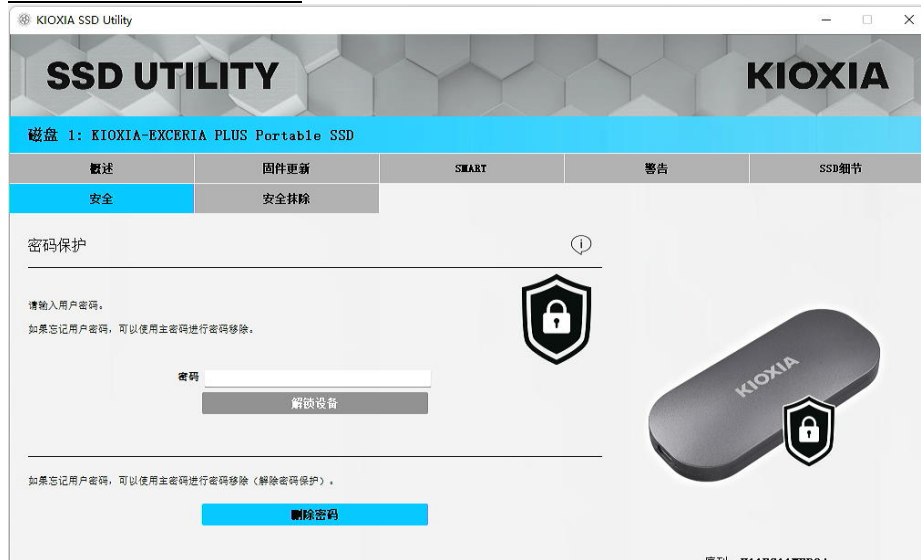

#### metric was a set of the "ALCONIA EXCERIA PLUS Portable"  $\mathbf{K} \mathbf{O} \mathbf{A} \mathbf{A}$  EXCERIA PLUS Portable"

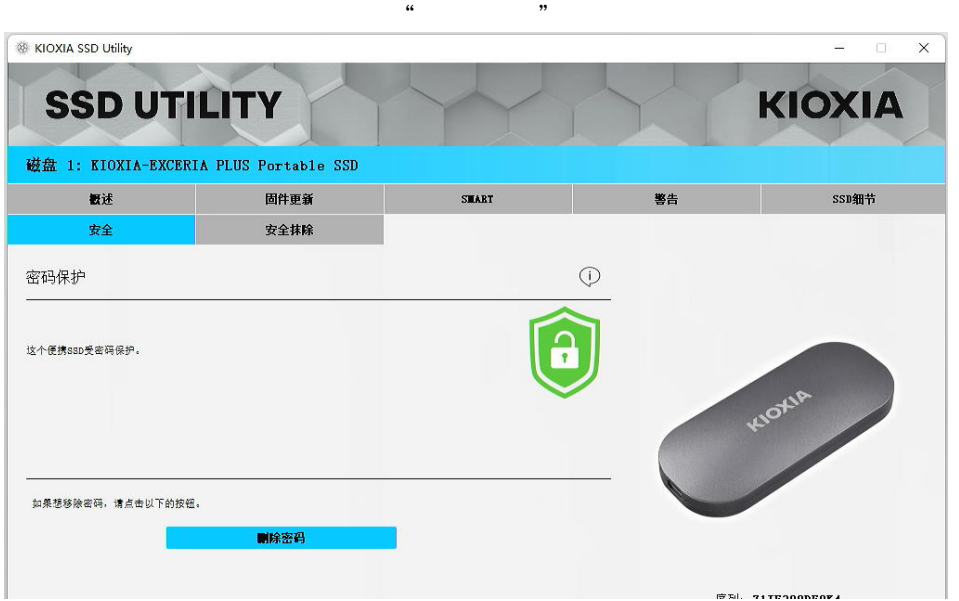

然后选择"安全"选项栏。即使没有执行"解锁装置"操作却显示如下图的解锁成功后的模块,并  $\alpha$  and  $\beta$  , and  $\beta$  , and  $\beta$ 

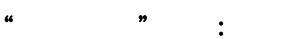

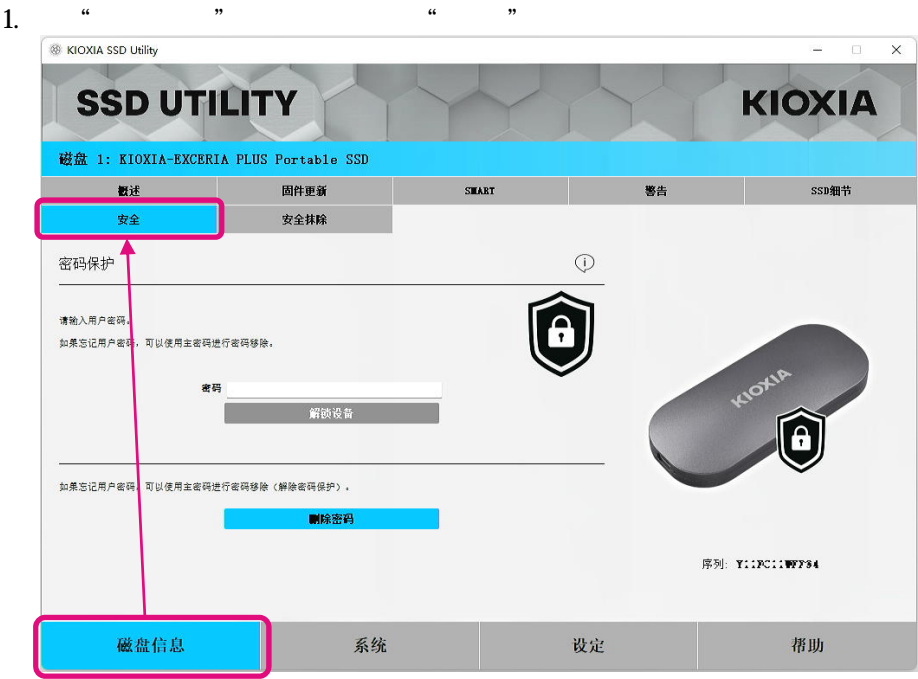

 $2$ ,

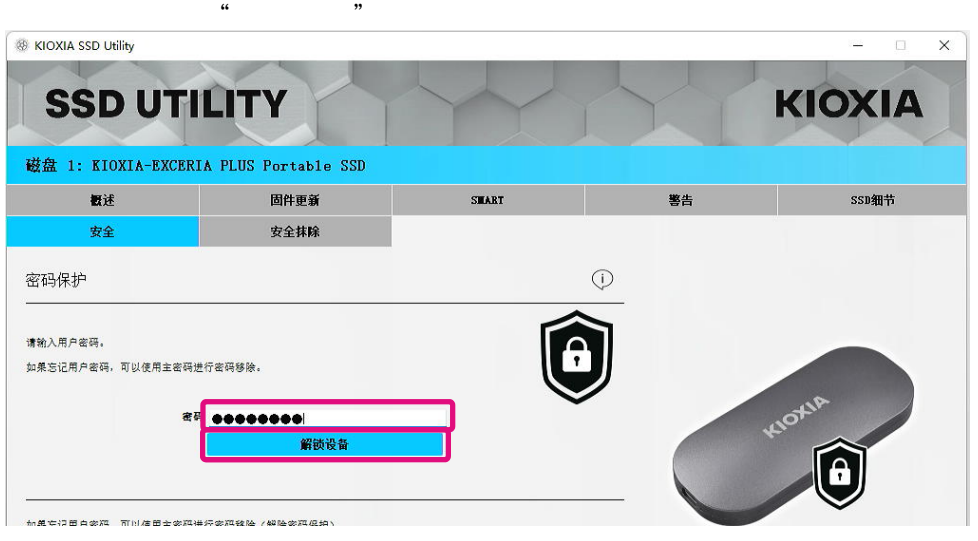

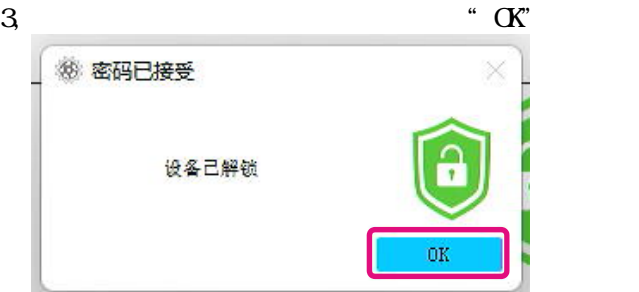

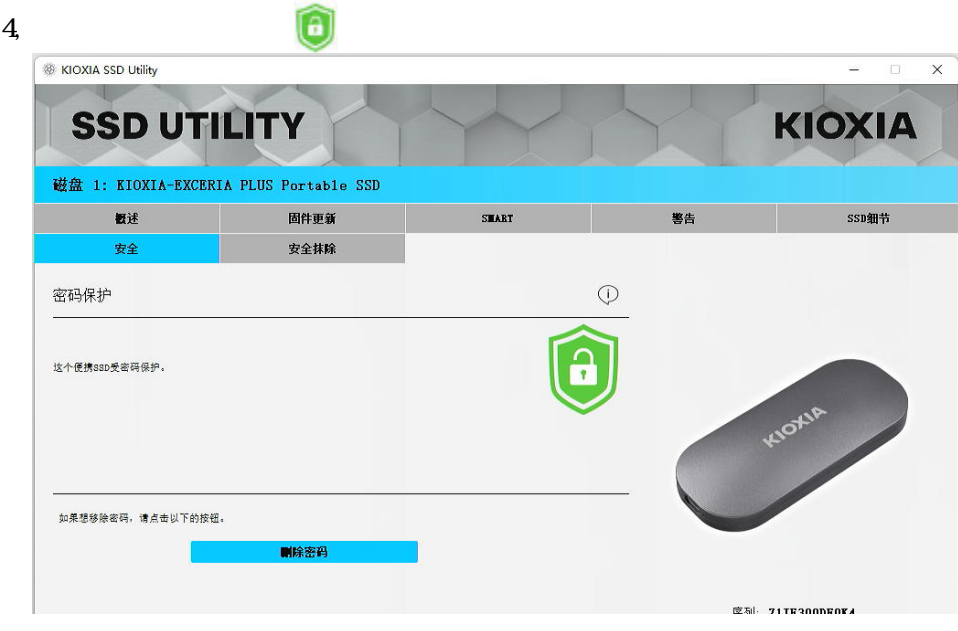

 $\frac{1}{2}$  and  $\frac{1}{2}$  and  $\frac{1}{2}$  a

 $\kappa$  and  $\kappa$ 

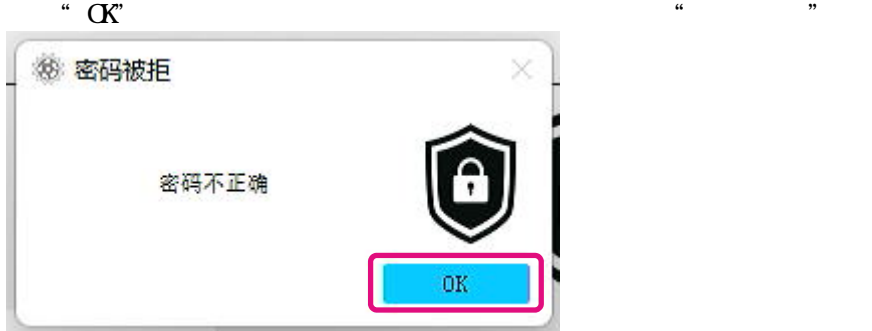

 $\begin{array}{lll} \text{SSD Utility} \end{array}$  USB  $\angle$  USB and  $\sim$   $\frac{4\pi}{3}$  and  $\sim$   $\frac{4\pi}{3}$  and  $\sim$   $\frac{4\pi}{3}$  and  $\sim$   $\frac{4\pi}{3}$  and  $\sim$   $\sim$   $\sim$   $\sim$ 

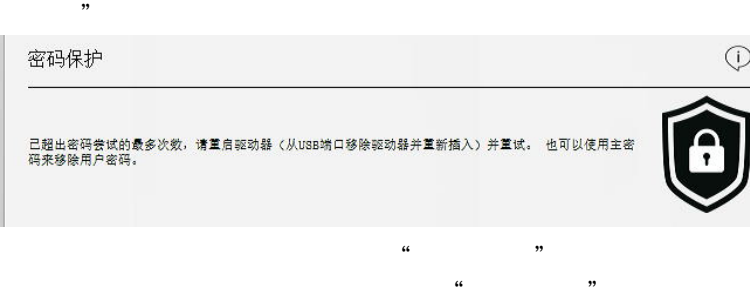

### "删除密码"操作:

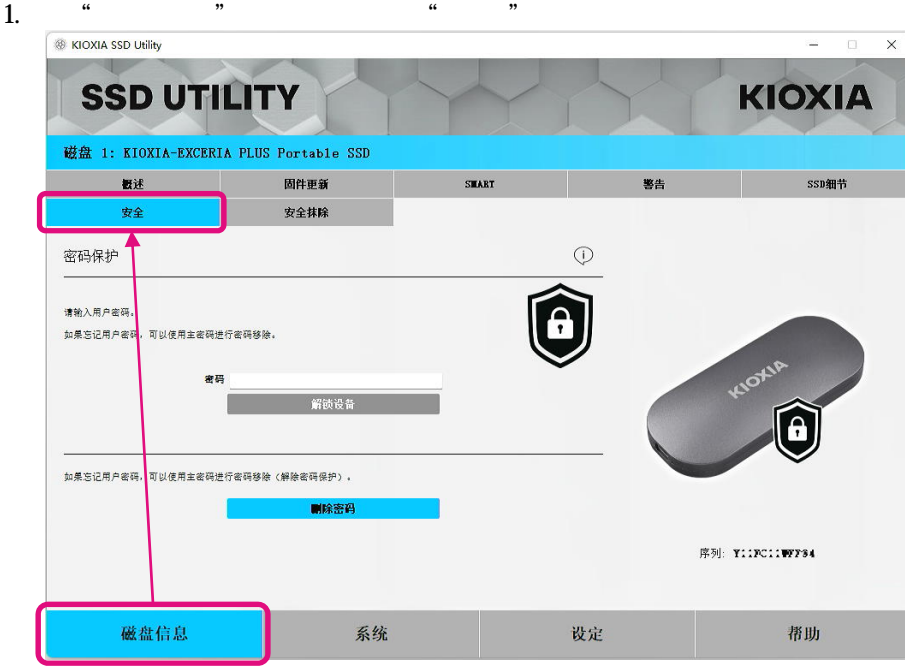

 $2,$   $\ldots$   $\ldots$ 

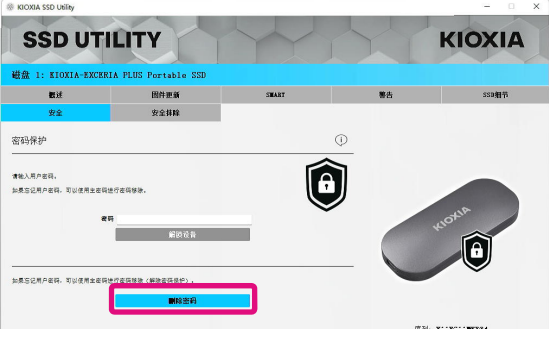

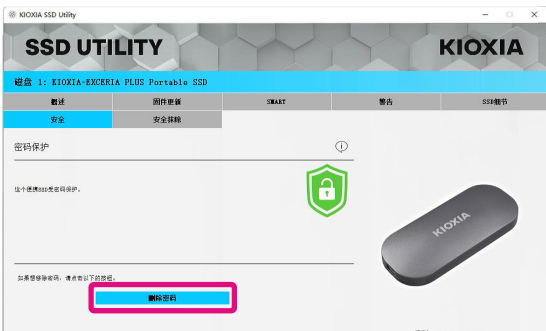

当装置没有被锁定:

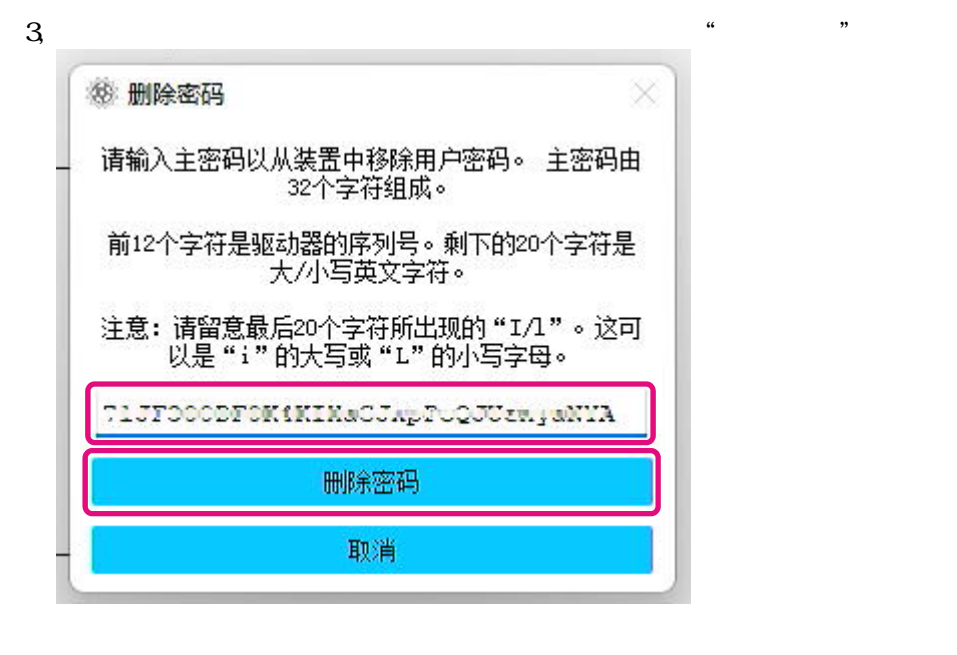

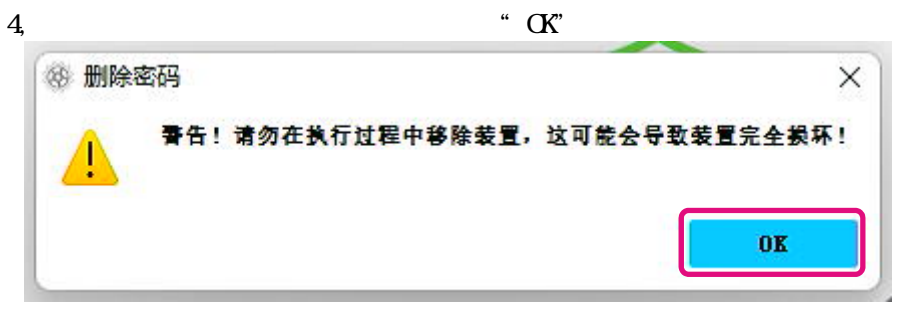

# $5,$

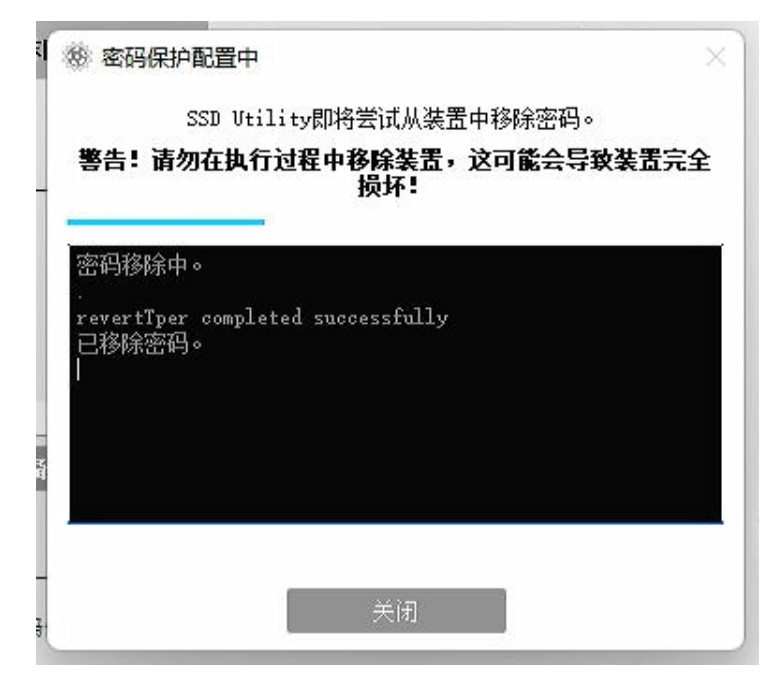

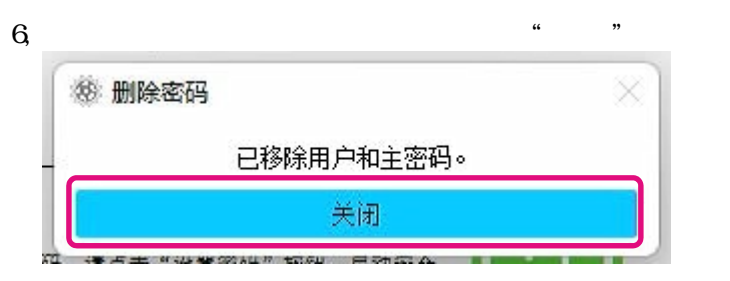

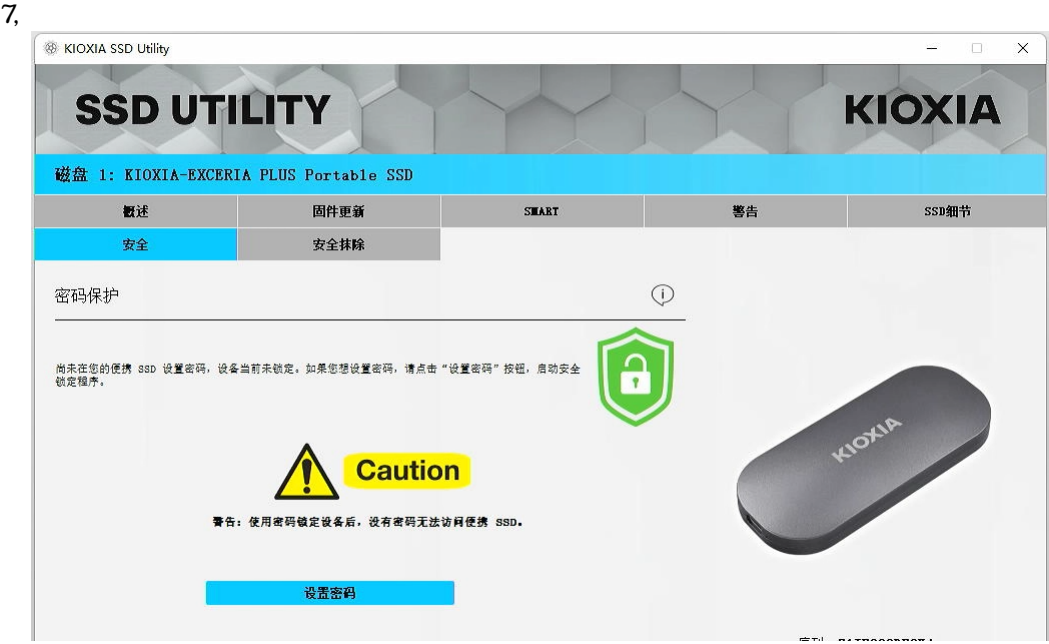

 $\alpha$  "

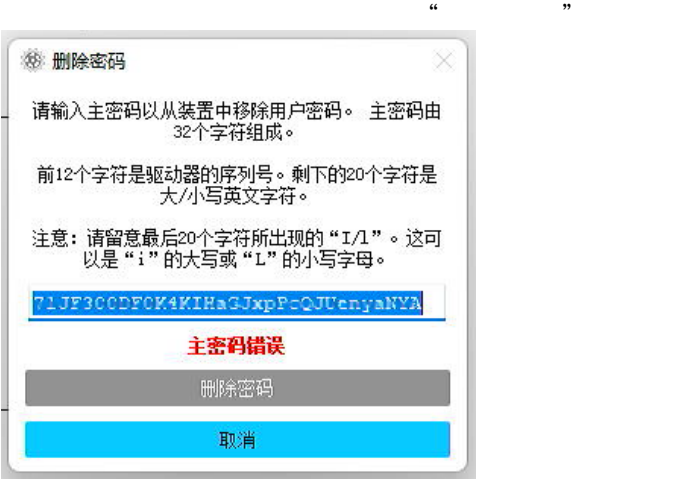

 $\alpha$  means  $\alpha$ 

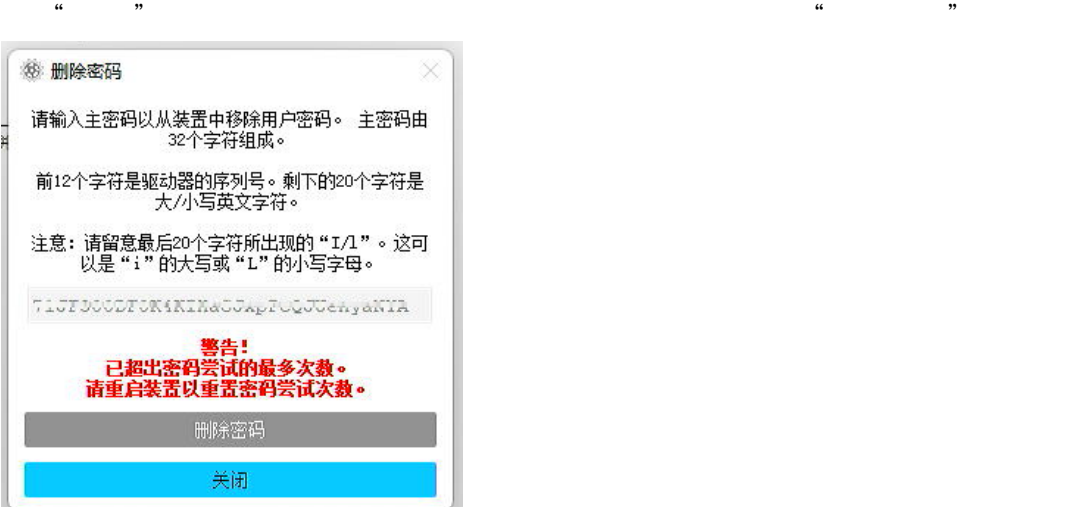

 $\frac{1}{2}$  and  $\frac{1}{2}$  and  $\frac{1}{2}$  a

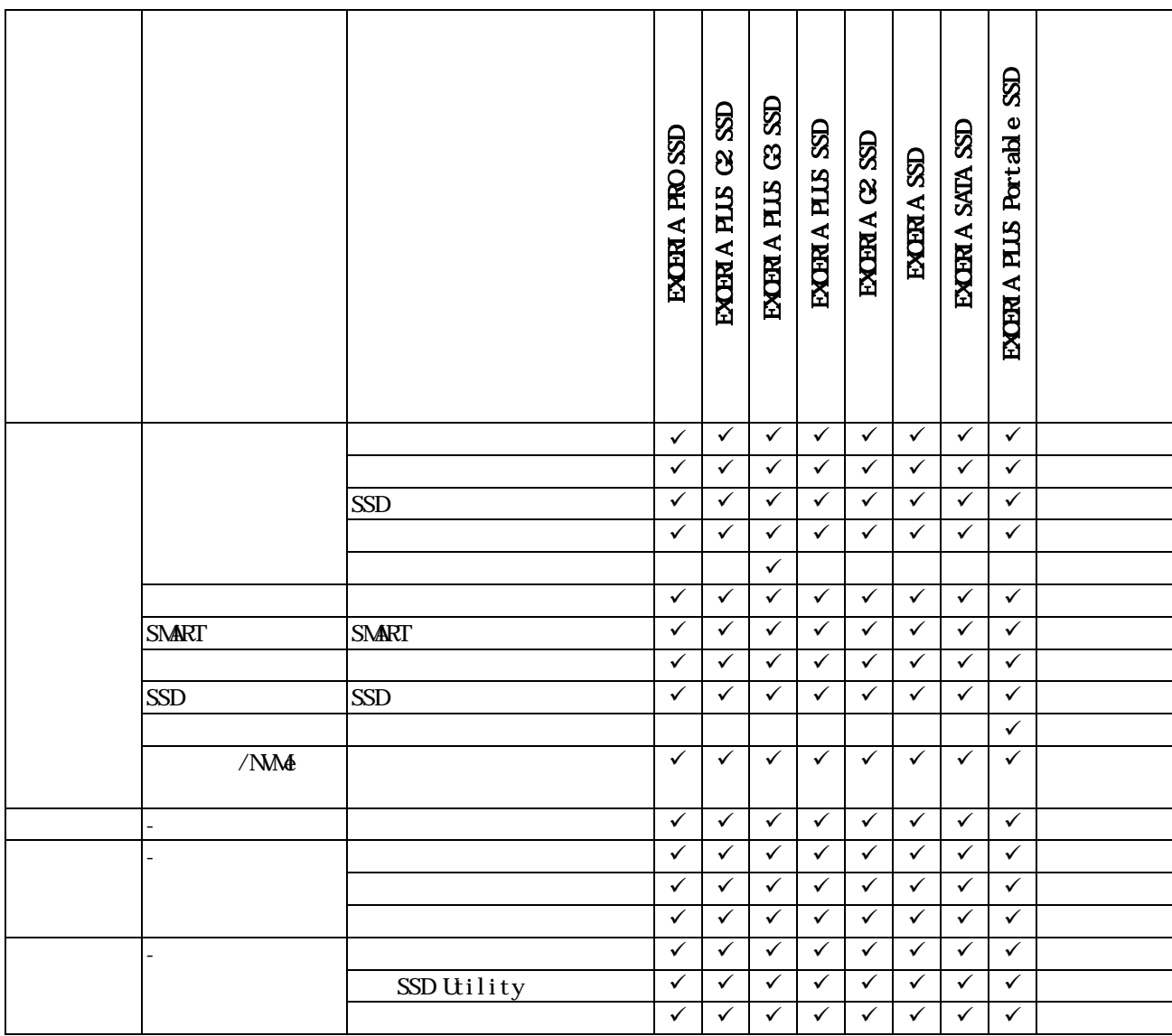

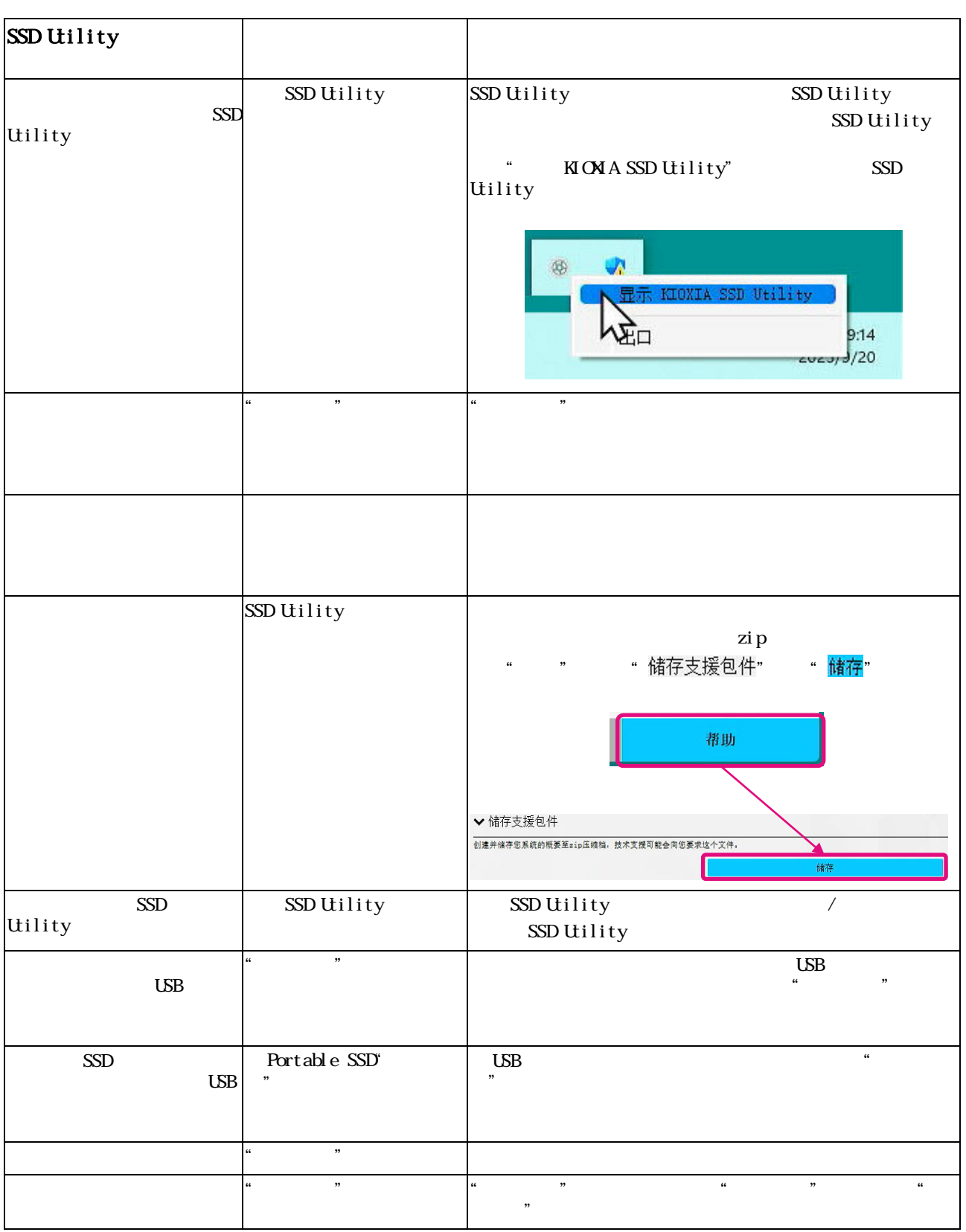

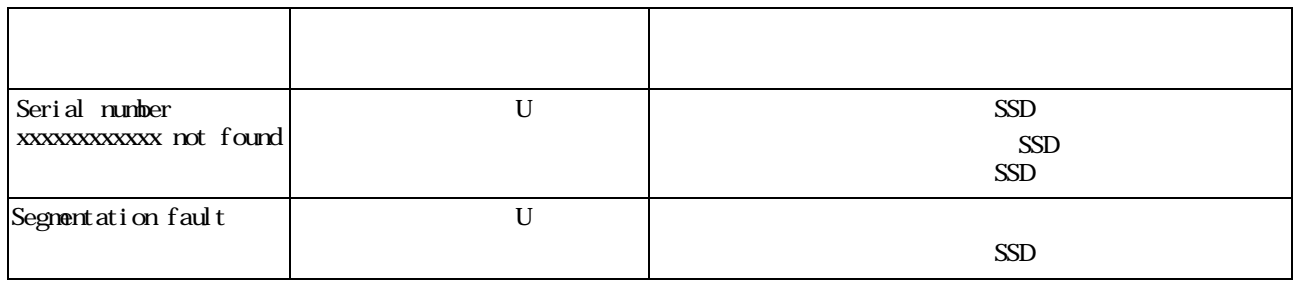

- $\bullet$  NM $\bullet$  NMExpress, Inc.
- $\bullet$  Windows Nicrosoft Nicrosoft